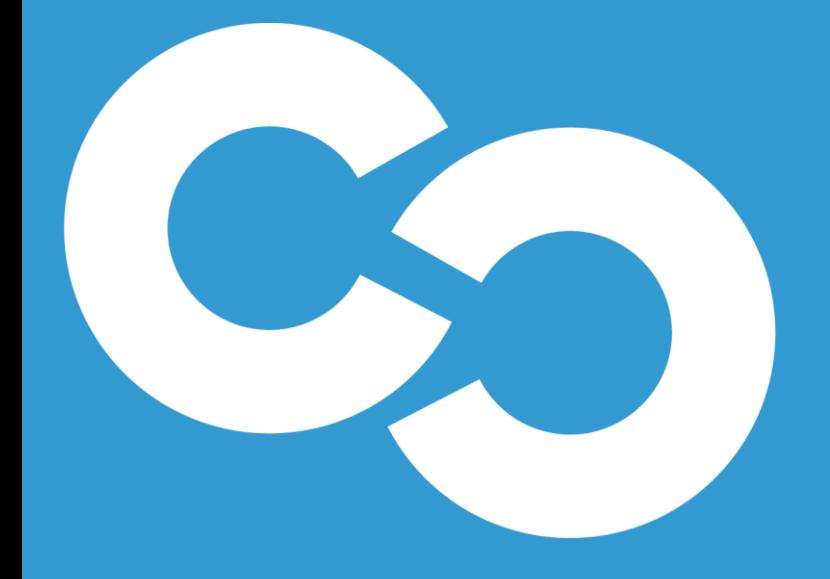

# Remote Play CLOUD CAST SYSTEMS

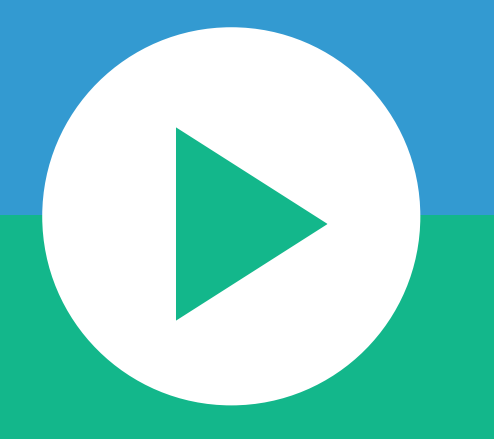

Getting Started with Remote Play.

#### 1. Run Installer

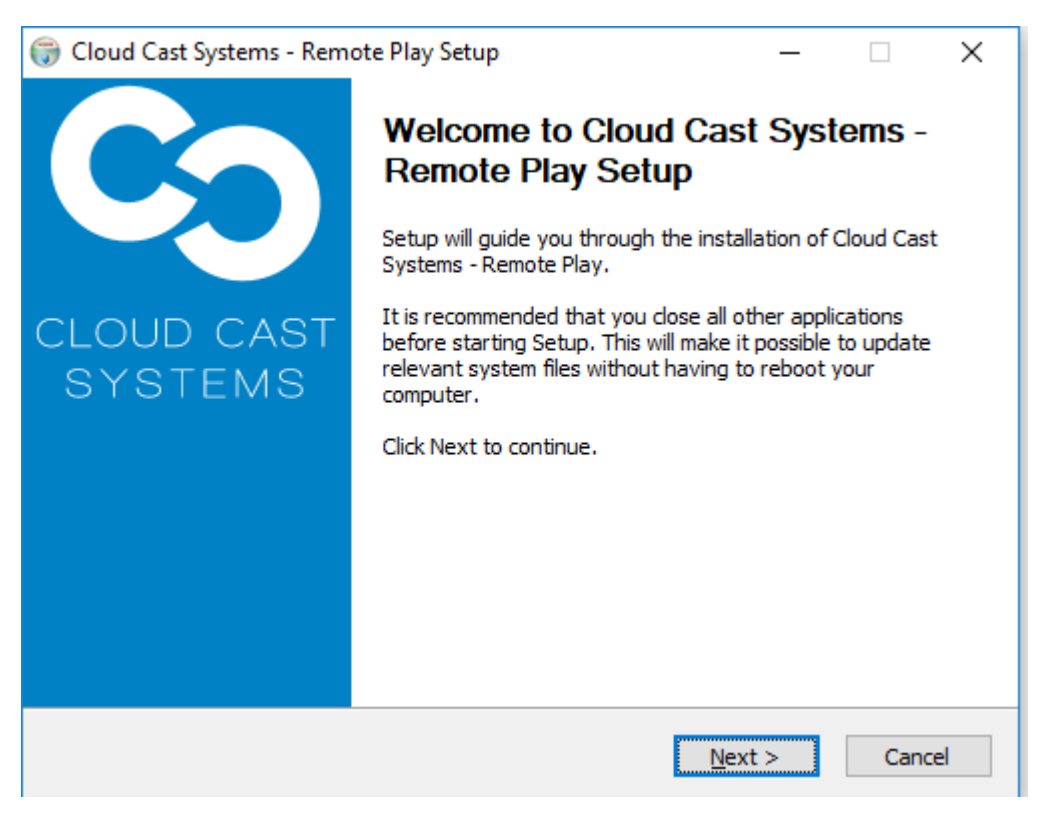

#### 2. Register Remote Player Server

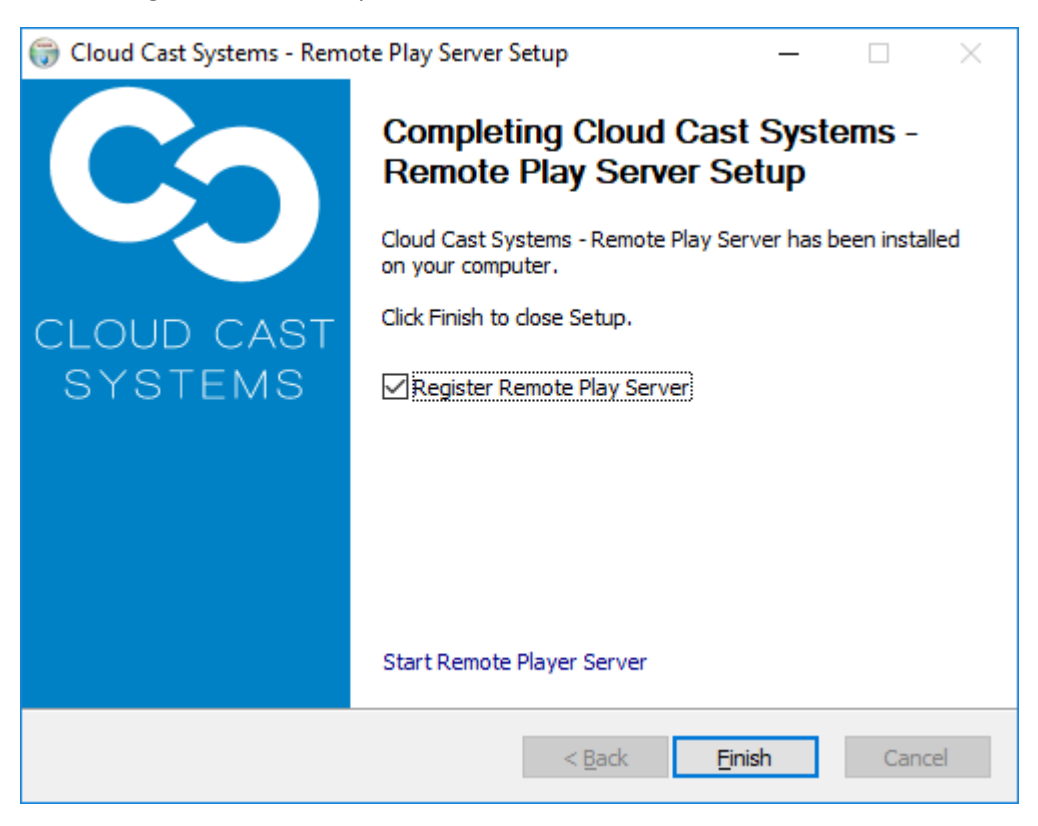

3. Browse to Supplied Licence file and Select Register. If successful Licence status should appear with "Correct and working licence present"

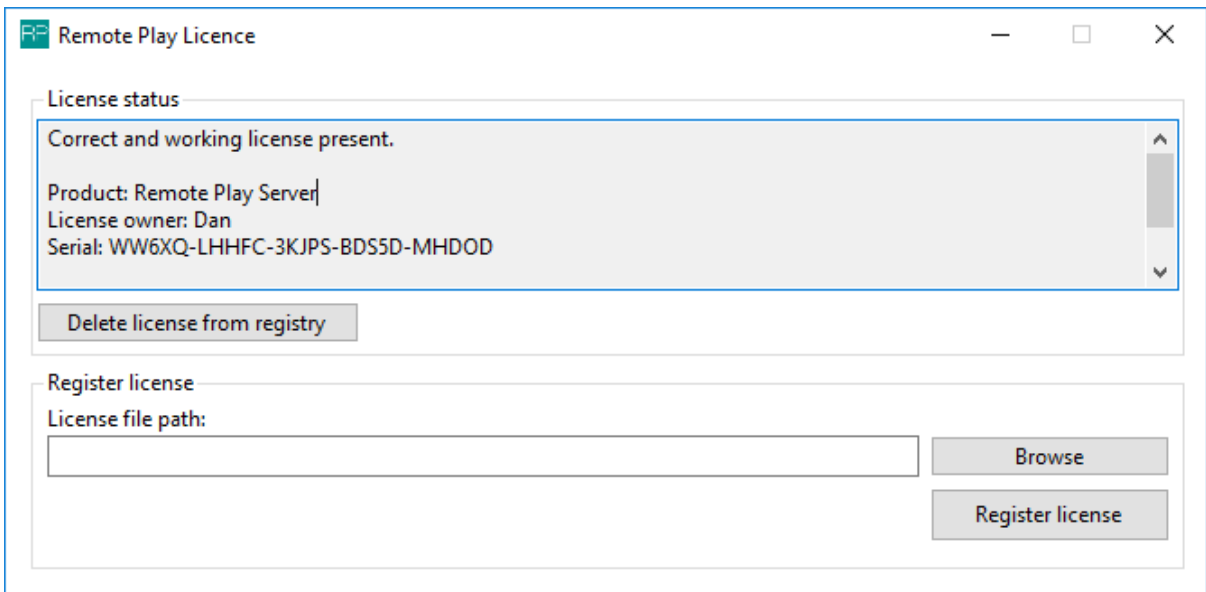

## 4. Next Restart Service

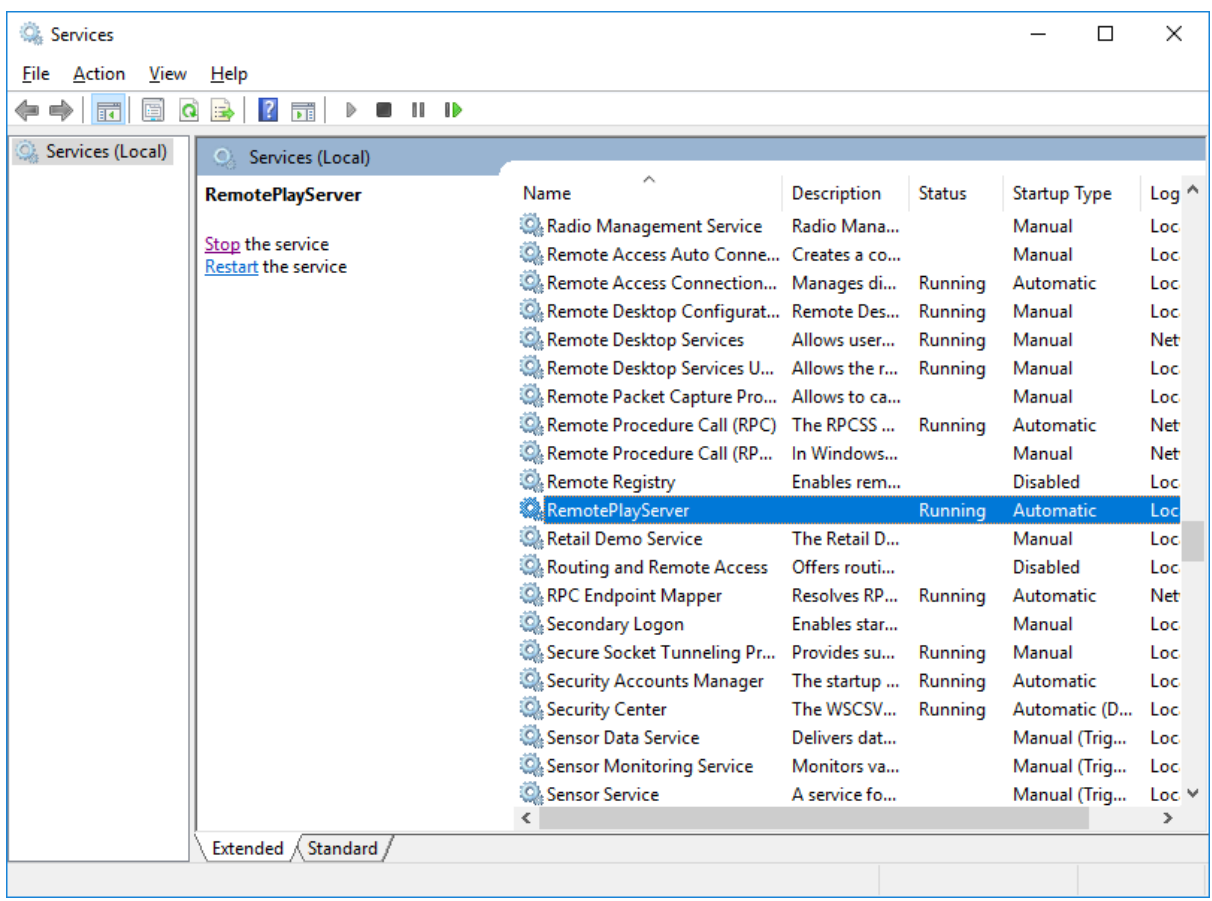

5. Navigate to 127.0.0.1:82 in Google Chrome and select the Green Play Button

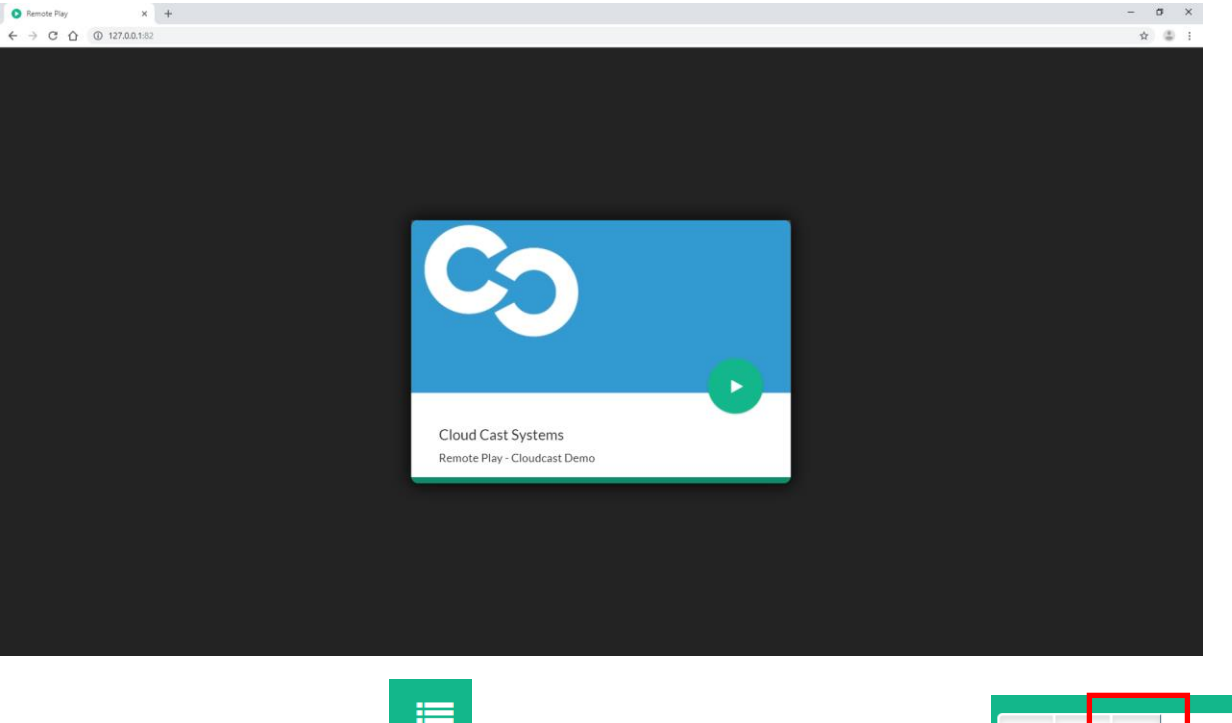

6. Select Settings Icon  $\begin{array}{|c|c|} \hline \end{array}$  and then select the question mark icon.

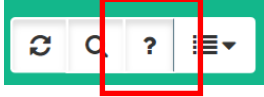

**7.** Confirm Remote Play Server is Licenced and Select Settings, Accesing settings requires authentication. **Default username is admin and default password is password.**

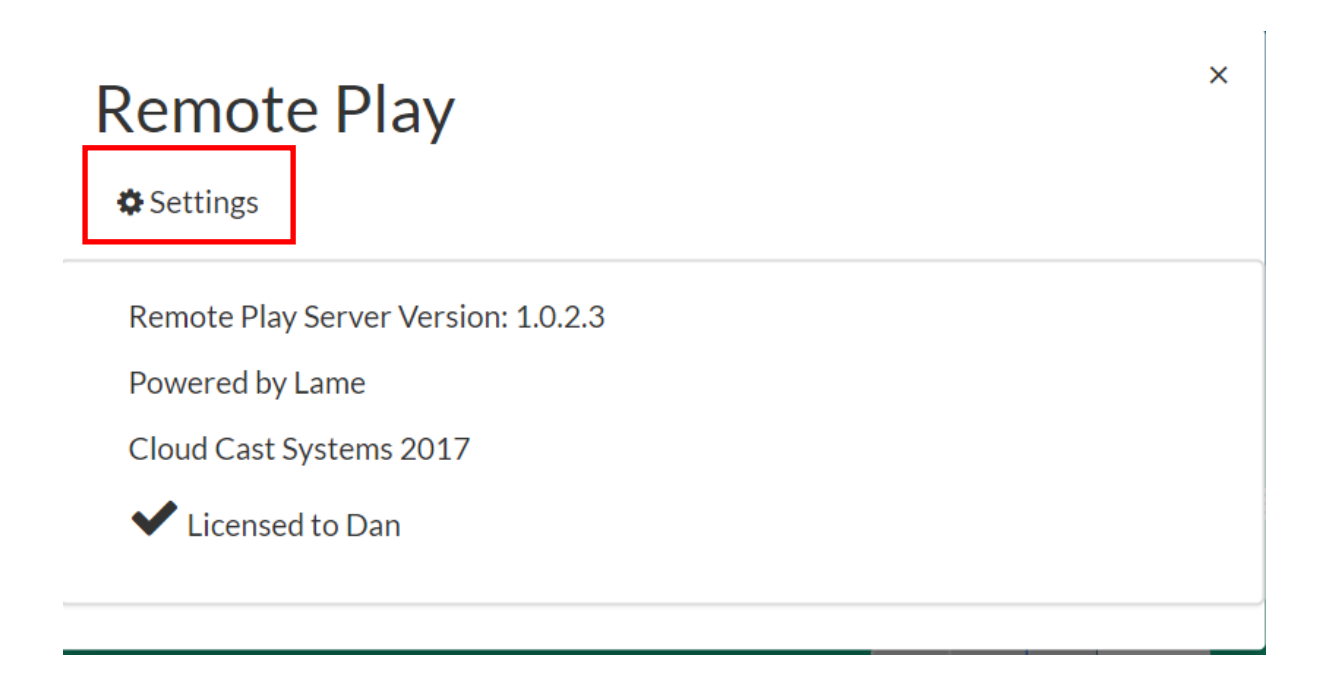

8. Select Other Settings and Select Correct Livewire Network Interface. Once complete press update settings, This will cause service to reset.

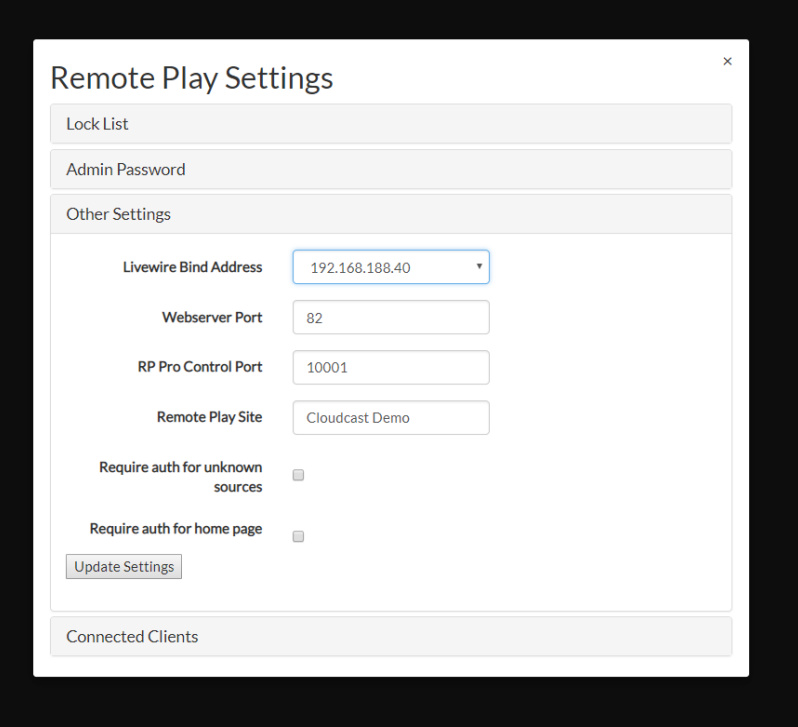

Other Settings include:

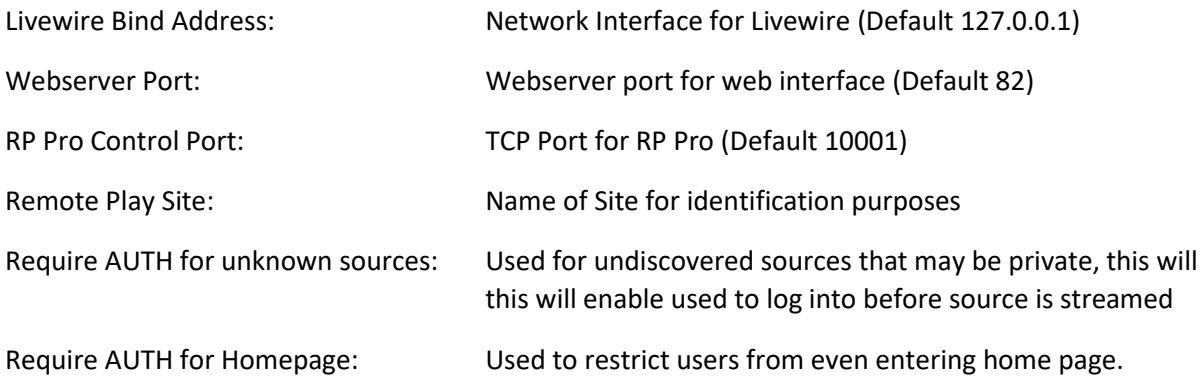

### **Lock List**

Lock list enables authentication requirements for sources, for example a microphone in a studio may not be ON, however the audio source can still be heard via livewire. This requires the source to be locked so only authentication users are able to listen.

To enable locked sources simply navigate to the settings page -> Lock List and move any sources from the left panel into the right. Once complete press the save icon (floppy disk)

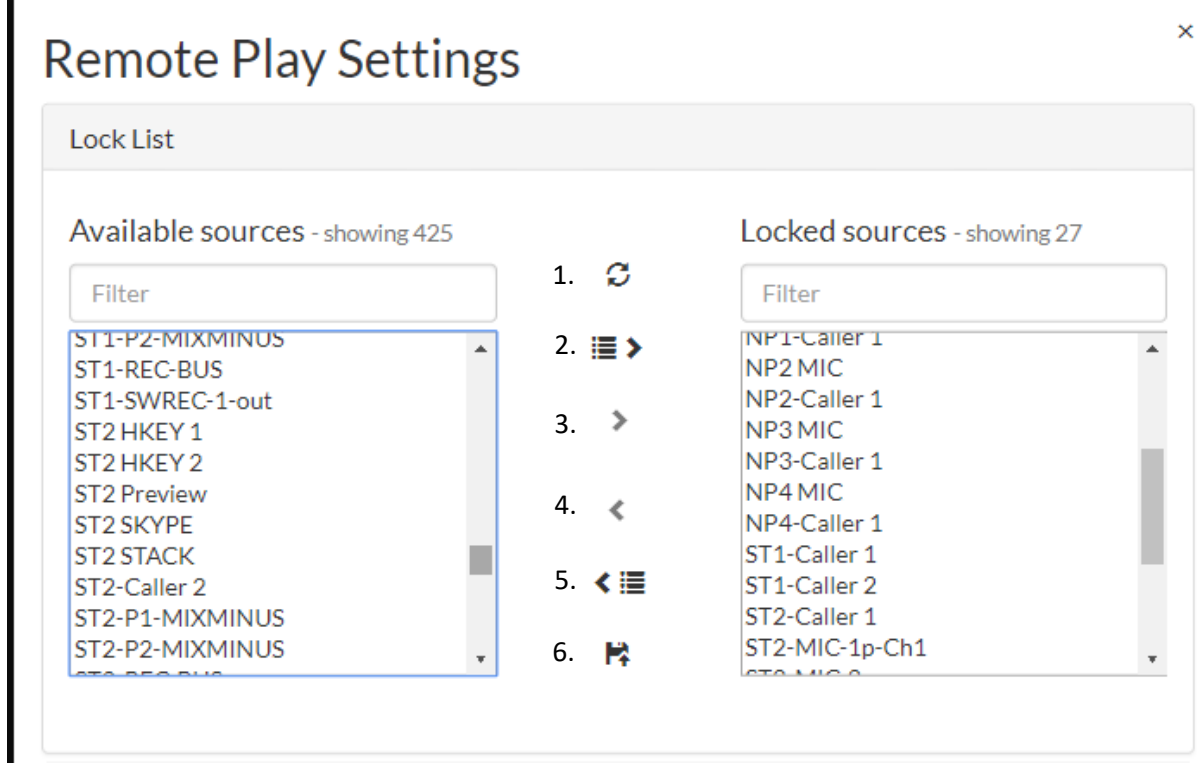

- 1. Refresh Source List
- 2. Move Multi Selection from Available to Locked
- 3. Move Single Source from Available to Locked
- 4. Move Single Source from Locked to Available
- 5. Move Multi Selection from Lock to Available
- 6. Save Locked List